## **Objectif :**

Dans ce tutoriel, nous allons voir comment créer des Unités d'Organisations et des Utilisateurs, dans une Base d'Annuaire, Active Directory sur un Windows 2008 Server.

## **Tutoriel :**

Lancer la Base d'Annuaire

Aller dans le menu *Démarrer*, puis dans *Outils d'administration* et enfin faite un double-clic sur *Utilisateurs et ordinateurs Active Directory*, pour lancer la Base d'Annuaire.

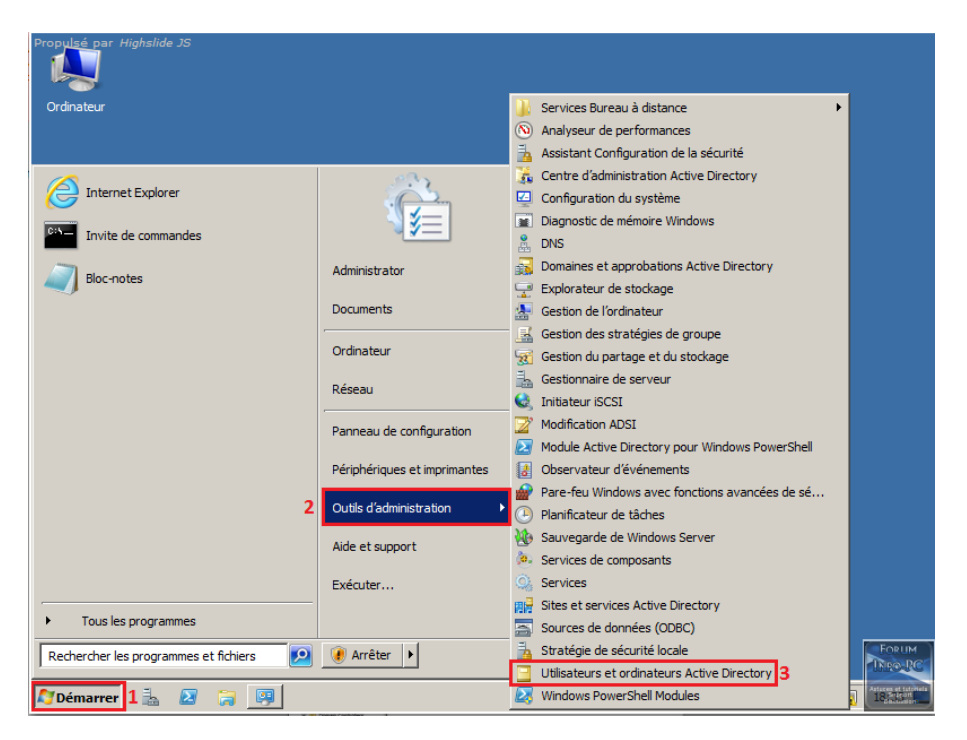

Création d'une Unité d'Organisation

Développer votre arborescence, puis faite un clic droit sur votre domaine. Ensuite allez dans l'onglet *Nouveau* puis sélectionnez *Unité d'organisation*.

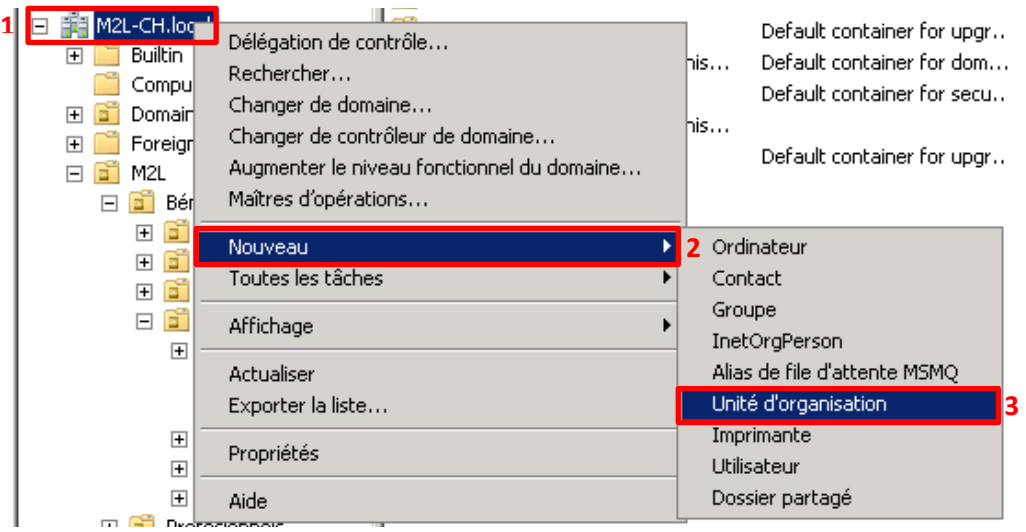

Maintenant vous n'avez plus qu'à donner un nom à votre Unité d'Organisation et de cliquer sur *OK*.

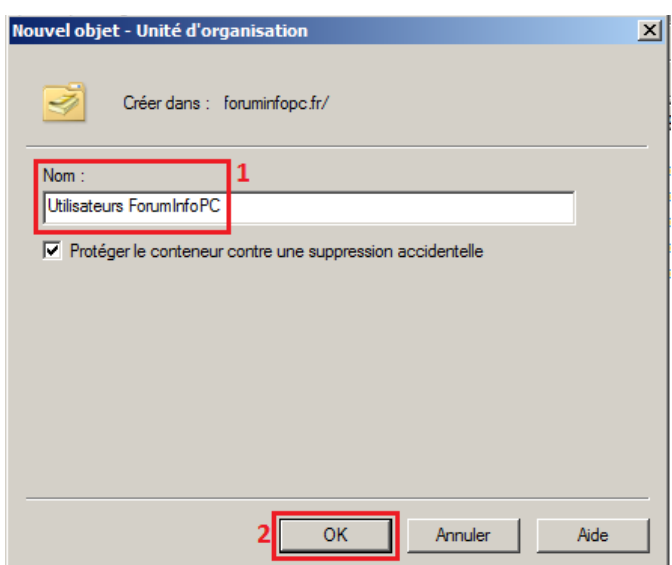

Votre Unité d'Organisation est maintenant créée, vous allez donc pouvoir passer à la sous-partie suivante, qui consiste à créer des Utilisateurs dans cette Unité d'Organisation.

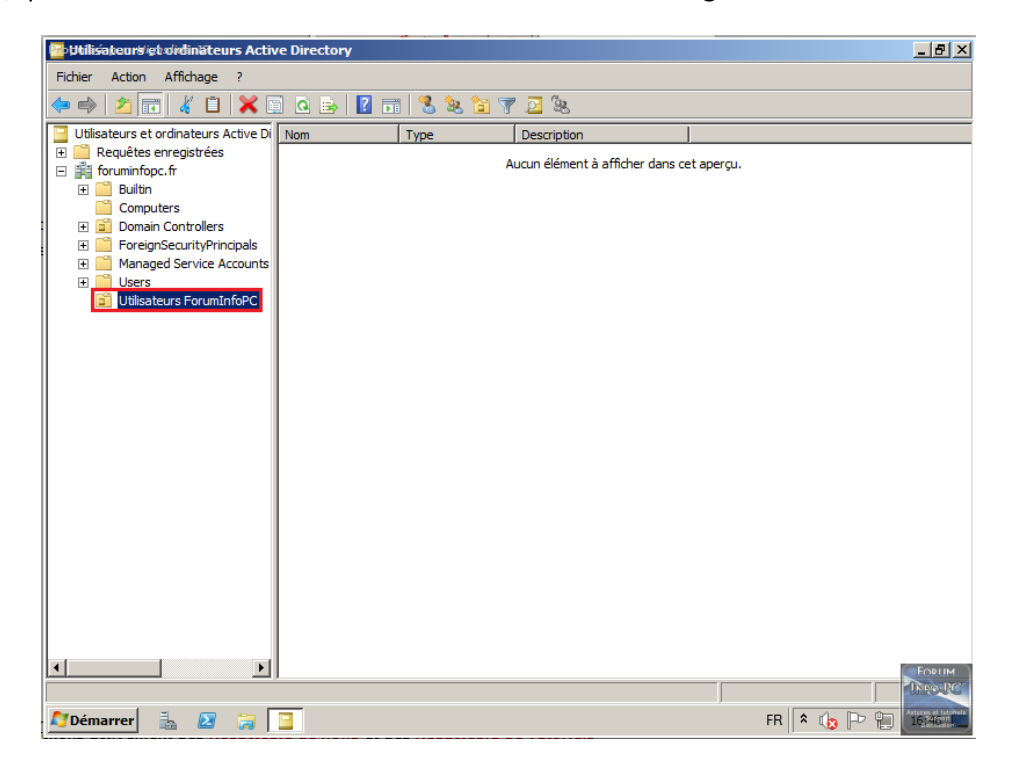

## Création d'Utilisateurs

Pour créer un utilisateur dans une Unité d'Organisation, faites un clic droit sur cette UO, puis l'onglet *Nouveau* et enfin *Utilisateur*.

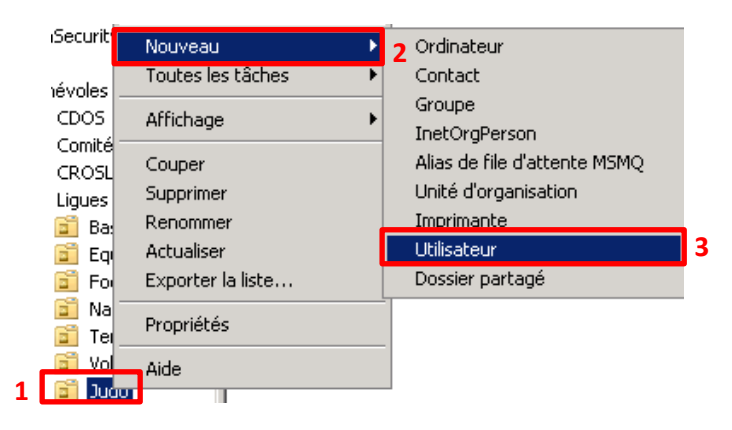

Ensuite rentrer le nom et le prénom de l'utilisateur, son *Nom d'ouverture de session* (login) et cliquer sur *Suivant*.

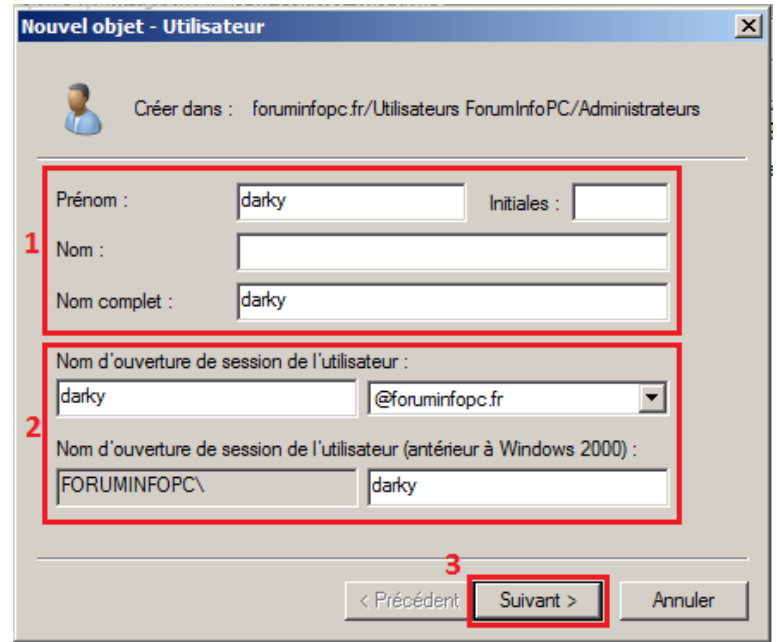

Et enfin, attribuer un mot de passe par défaut, choisissez les options que vous souhaitez concernant ce mot de passe et cliquer sur *Suivant*.

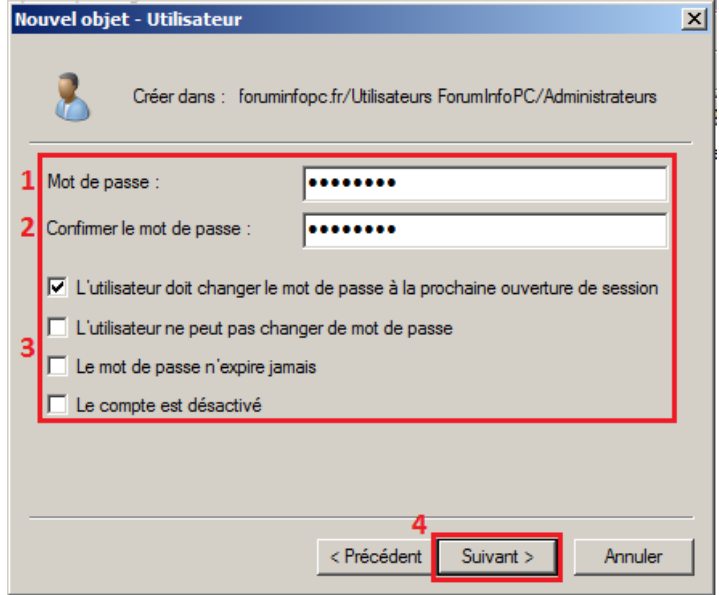

Et pour terminer, vous avez une fenêtre récapitulatif de tout ce que vous venez de rentrer et, si vous n'avez rien oublié, cliquer sur *Terminer*.

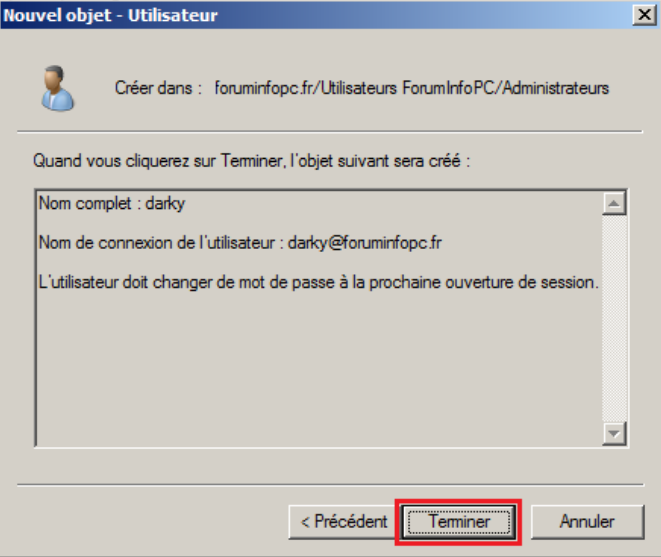

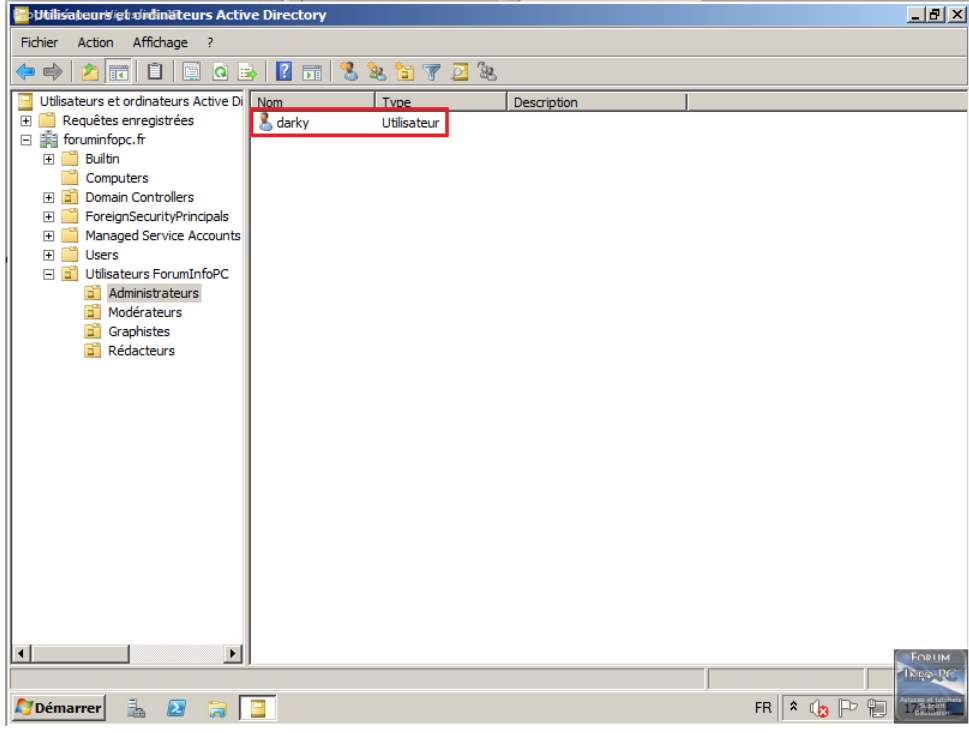

Votre nouvel utilisateur a bien été créé et est prêt à être utilisé.